# Izdane narudžbe

Zadnje ažurirano26/10/2022 7:49 am CEST

Unos izdanih narudžbi namijenjen je za slanje narudžbi dobavljačima i unutarnjem nadzoru narudžbi.

Pratimo ih po datumima izdavanja narudžbe, potvrde, predviđene dostave i stvarne dostave.

- **Zaglavlje narudžbe**
- **Red narudžbe**
- **Pregled narudžbe**

U izborniku **Poslovanje > Izdane narudžbe** kliknemo **Novo.**

### **Unos zaglavlja narud**ž**be**

#### Prozor s osnovnim podacima:

- 1 **Broj:** program broj upisuje automatski u okviru poslovne godine i ne
- možemo ga mijenjati.
- 2 **Stranka:** iz padajućeg izbornika odaberemo stranku.
- 3 **Datum:** unesemo datum narudžbe.
- 4 **Rok:** unesemo datum predviđene dostave koji se ispiše i na ispisu

narudžbe.

Datumi su namijenjeni nadzoru nad radnim procesom, praćenju razlika između dogovorenih rokova dostave i stvarne dostave, planiranju količine zaliha.

- 5 **Novčana jedinica.**
- 6 **Analitika**: možemo ju odabrati iz padajućeg izbornika.
- 7 **Veza**: unesemo željenu vezu.

#### **Unos redova narud**ž**be**

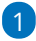

**Artikl:** odaberemo ga iz padajućeg izbornika na način da u polje unesemo početak opisa artikla ( na primjer "stak" za "staklenka").

- Klikom na ikonu olovke (uredi) možemo urediti postavke za odabrani artikl, a klikom na znak plusa možemo dodati novi artikl. Možemo ih dodati i preko izbornika **Šifrarnici > Artikli.**
- 2 Iz šifrarnika se predlaže **naziv** odabranog artikla kojeg možemo

promijeniti (taj će se podatak ispisati na ispisu narudžbe).

3 Unesemo **količinu** i **cijenu.**

4 Kliknemo na **Sačuvaj red.**

5 Ukoliko narudžba sadrži više artikala dodamo ih po opisanom

postupku (točke 1 do 4).

U tablici na donjem dijelu ekrana vidljivi su svi već uneseni redovi

narudžbe.

#### 6

Pojedinačne redove možemo:

- **Uređivati >** klikom na olovku u redu ispred artikla kojeg želimo uređivati.
- **Brisati >** klikom na X na kraju reda.

## Prozor **Pretpregled**

1 Odaberemo **Vrstu ispisa.**

#### 2

Unesemo:

- **Opis u zaglavlju:** Tekst će se ispisati na ispisu narudžbe.
- **Opis u podnožju:** Tekst će se ispisati na ispisu narudžbe.

# Prozor **Primatelj dokumenta/Primatelj**

Program podatke prepiše iz postavki na stranci.

## Prozor **Napomena**

Napomena je namijenjena internoj upotrebi. Na ispisima se ne prikazuje.

Nakon konačnog unosa narudžbe kliknemo:

- **Spremi >** spremimo narudžbu u predložak kojeg još uvijek možemo uređivati.
- **Potvrdi >** narudžbu izdamo. Program u polje Potvrđeno upiše datum izdavanja tj. potvrde narudžbe.

# **Pregled narudžbe**:

Na pregledu potvrđene izdane narudžbe su sljedeće tipke:

- **Nazad:** program prikaže osnovnu tablicu izdanih narudžbi.
- **Novo:** unos nove narudžbe.
- **Otkaži potvrđivanje:** narudžbu otkažemo u predložak, možemo ga

uređivati.

- **Zaključi:** na polju **Zaključen** program napiše datum završetka narudžbe.
- **Opozovi:** na polju **Otkazano** program napiše datum ukidanja narudžbe.
- **Kopiraj**
	- **u primku:** program cijelu narudžbu kopira u primku u zalihama.
	- **u izdanu narudžbu**: program cijelu narudžbu kopira u predložak nove izdane narudžbe
- **Ispiši:** program pripremi dokument kojeg ispišemo (za dobavljača).
- **Pošalji putem e-pošte**: Narudžbu možemo iz Minimaxa poslati na e-poštu dobavljača.